**विद्यार्थीले इन्फिनाइट् क्याम्पस विद्यार्थी पोटटल प्रयोग गरी कक्षाकालावग चेक् -इन्गने**

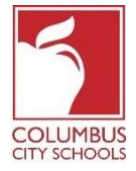

**विवि: अगस्ट २४, २०२०**

कोलम्बस सिटी स्कूलले २०२०/२०२१ स्कूल वर्षकालागि रिमोट सिकाई द्वारा कक्षा सुरु गरेको छ। बिद्यार्थीले उनीहरूको कक्षामा उपस्थिति जनाउन दिनैपिछे चेक्-इन् गर्न सक्नेछन्।

**के िल सम्झौंटाकालावग! प्यारेन्ट र स्टुडेन्ट पोटटलहरू िँपाईको फोनिा एक एप्स हुन सक्छ! इन्फिनाइट क्याम्पसलेउनीहरूको एप्सलाई धेरैसविलो र प्रयोगकिाटिैत्री हुनेगरर अपग्रेड गरेको छ र कमप्युटर िा िोबाइल उपकरणहरूिा प्रयोगकालावग उत्तरदायी बनाउन वडिाइन गररएको हो। एप्पल िा गुगल प्लेएप्स स्टोरिा लग इन गनुटहोस्र आि "क्याम्पस स्टुडेन्ट" डाउनलोड गनुटहोस्!** विद्यार्थीहरूले आफ्नो दैनिक उपस्थिति पूरा गर्नकालागि तल दिइएका चरणहरू (चेक्-इन् बिहान ७: ३० बजे देखि बेलुकि ११:०० बजे सम्म) पूर्वी मानक समयका आधरमा उपलब्ध हुनेछ ।

नोट: एलिमेन्टीका विद्यार्थीको उपस्थिति प्रकृयाका चरणहरु माध्यमिक वा हाई स्कूलका विद्यार्थीको हेरि फरक पर्छन।

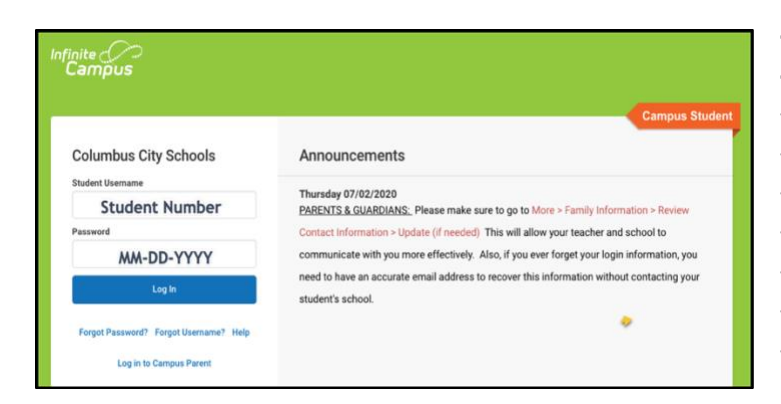

**चरण १: िँपाईको इन्फिनाइट् क्याम्पस विद्यार्थी पोटटलिा साइन इन्गनुटहोस्**

सिसिएस वेबसाइट : www.ccsoh.us को विद्यार्थी पृष्ठबाट विद्यार्थी पोर्टलमा लगइन गर्नुहोस्। सवद्यार्थीहरूले उनीहरूको सवद्यार्थी आईसि नम्बि ि जन्म मसहना-समसि-साल ( MM-DD-YYYY) को ढाँचामा प्रयोग गरि पोर्टलमा लग -इन् गर्नुहोस्। नोट: महिना, मिति र वर्षको बिचमा स्ल्याशको सट्टा ड्यासको प्रयोग गर्नुहोस्।

## **चरण २: उपन्फथर्थवि कोठालाई छान्नुहोस्**

जब पोर्टल खुल्छ यसले स्वचालित रूपमा " टुडे " पृष्ठ प्रदर्शन गर्दछ। स्क्रिनको बिचमा एउटा भाग छ त्यो "चेक-ईन" हो।

**एलिमेन्टरी स्कूलका विद्यार्थीहरूकालागि** उपस्थिति कोठामा क्लिक गर्नुहोस्। ख्याल गर्नुहोस् कि तँपाईले केवल उपस्थितिको वास्तविक मितिमा मात्र चेक-इन गर्न सक्षम हुनुहुन्छ।

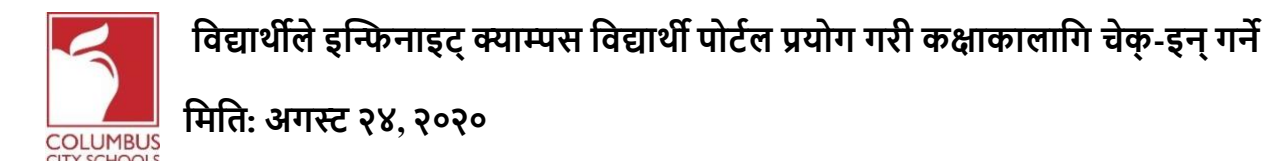

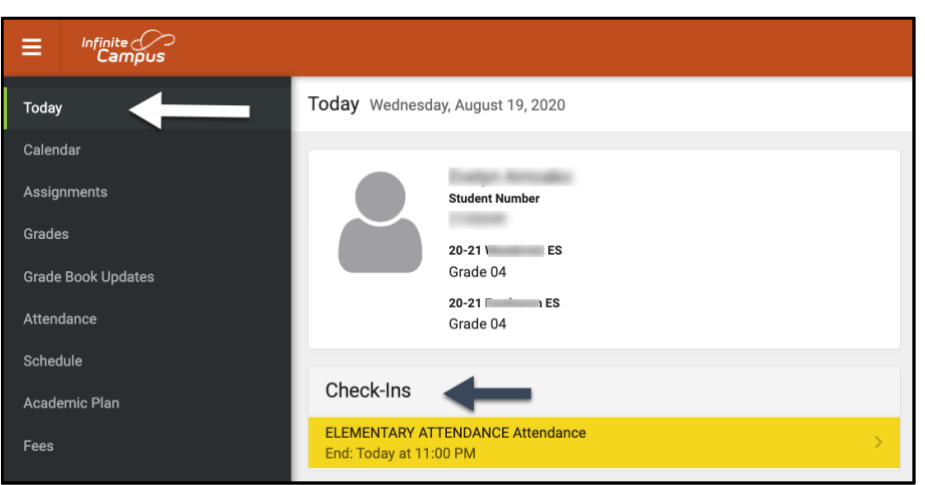

**िध्यविक र हाई स्कू लका विद्यार्थीहरूकालावग** िाँपाईले उपस्थर्थसि सलन आवश्यक पने प्रत्येक पाठ्यक्रमकालागि तँपाईले चेक-इन गर्नु आवश्यक पर्दछ। यो तँपाईको स्कूलको समयमा कक्षाहरू परिवर्तनका रूपमा सोच्नुहोस्! चेक-ईन् अन्तर्गत तँपाईले खोजी गरिरहनु भएको पाठ्यक्रमलाई छान्नुहोस्।

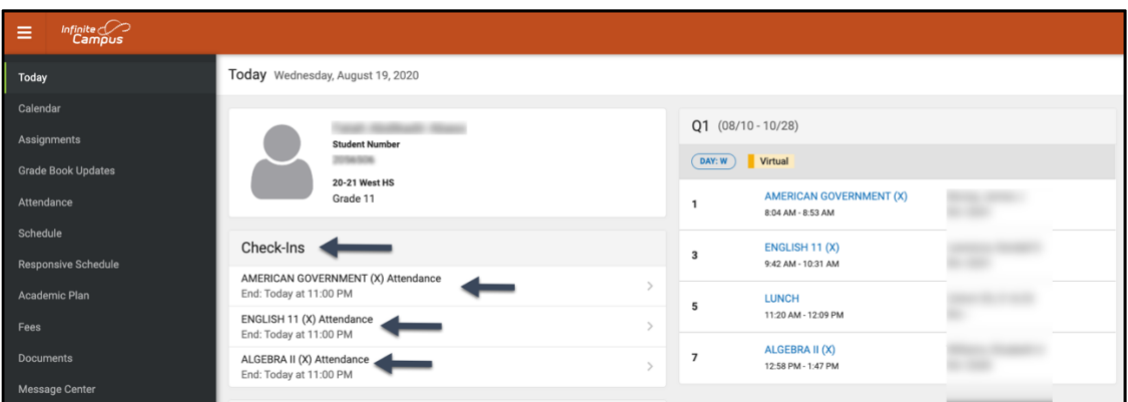

## **चरण ३: के िँपाई यहाँ हुनुहुन्छ?**

यदि तँपाई आज भाग लिइरहनुभएको छ भने प्रणालीले सोध्नेछ । "हो, म यहाँ छु" बटनलाई क्लिक िनुषहोस्।

ए**लिमेन्टरी स्कुलका विद्यार्थीहरूकालागि** तँपाईले यो एक पटक मात्र एलिमेन्टरी उपस्थिति पाठ्यक्रमकालागि गर्नुपर्नेछ। एउटा सन्देश चाँडै माथिको दायाँ कुनामा फ्ल्यास हुनेछ जसले भन्दछ, "चेक्-इन् सुरक्षित गरियो"। "आजको" ट्याबमा फर्कन "पछाडि" भन्ने बटनलाई थिच्चुहोस्। मुख्य स्क्रिनले संकेत गर्दछ कि त्यहाँ कुनै थप चेक-इनहरू उपलब्ध छैनन्।

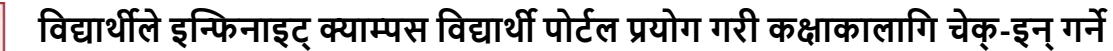

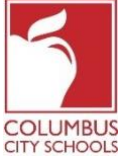

**विवि: अगस्ट २४, २०२०**

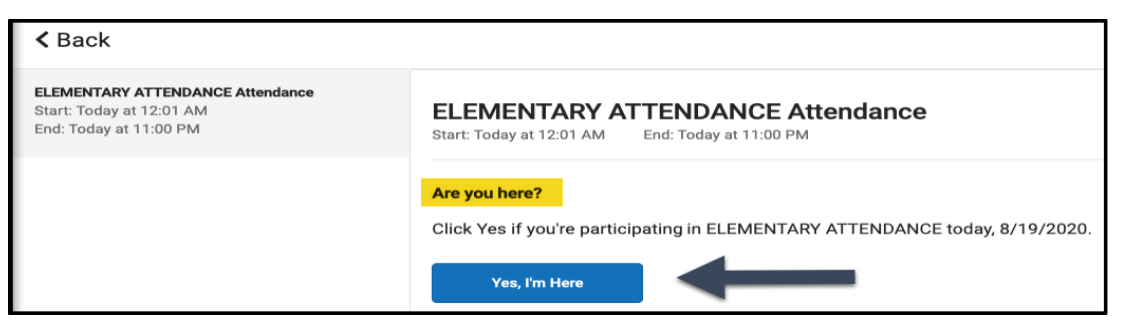

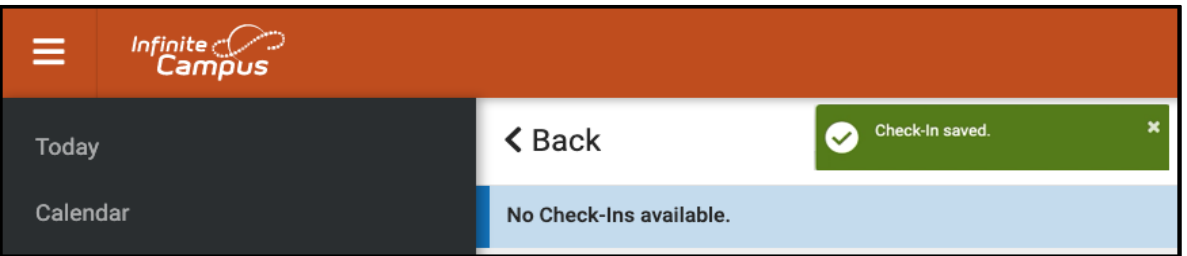

मध्यमिक र हाई स्कूलका विद्यार्थीहरूकालागि तँपाईले प्रत्येक पाठ्यक्रमकालागि चेक्-इन् गर्नु पर्छ। तँपाईले पहिलो पाठ्यक्रमको चेक गर्नुभए पछि तँपाईले "चेक-इन सेभ गरिएको" सन्देश पाउनुहुनेछ। त्यसपछि त्यो पाठ्यक्रम सूचीबाट हराउनेछ।

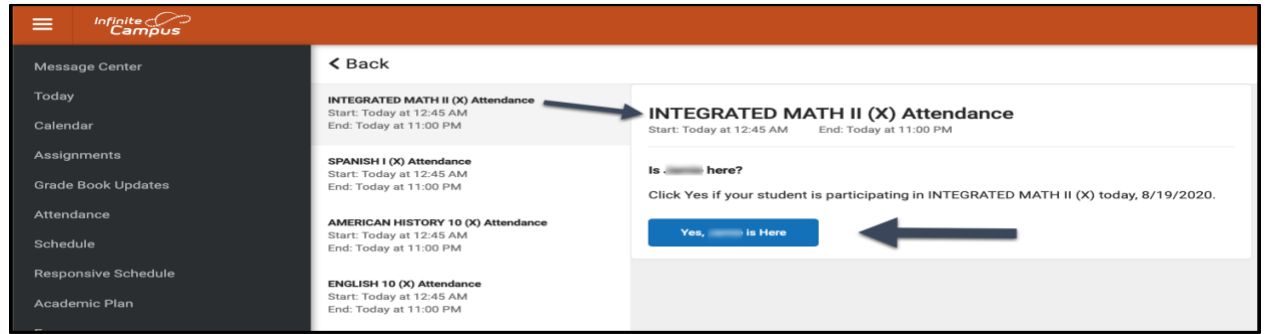

त्यसपछि तॅंपाईले अको कोसेमा चेक्-इन् गर्ने सक्नुहुन्छ वा तॅंपाईले "पछाडि" जाने बटनलाई थिच्न सक्नुहुन्छ र "आजको" पृष्ठमा फिर्ता जान सक्नुहुन्छ। तँपाईले याद गर्नु हुनेछ कि पाठ्यक्रम " चेक्-इन् " अन्तर्गतको सूची हराएर जानेछ। जब सम्म तँपाईले आफ्ना सबै पाठ्यक्रमहरूमा चेक्-इन् गरिसक्नुहुन्न तब सम्म यो प्रक्रियालाई निरन्तर जारी राख्नुहोस्।

**Columbus City Schools | Department of Accountability & Other Support Services | Office of Information Management**

## **विद्यार्थीले इन्फिनाइट् क्याम्पस विद्यार्थी पोटटल प्रयोग गरी कक्षाकालावग चेक् -इन्गने**

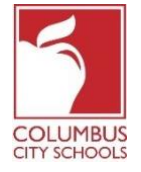

**विवि: अगस्ट २४, २०२०**

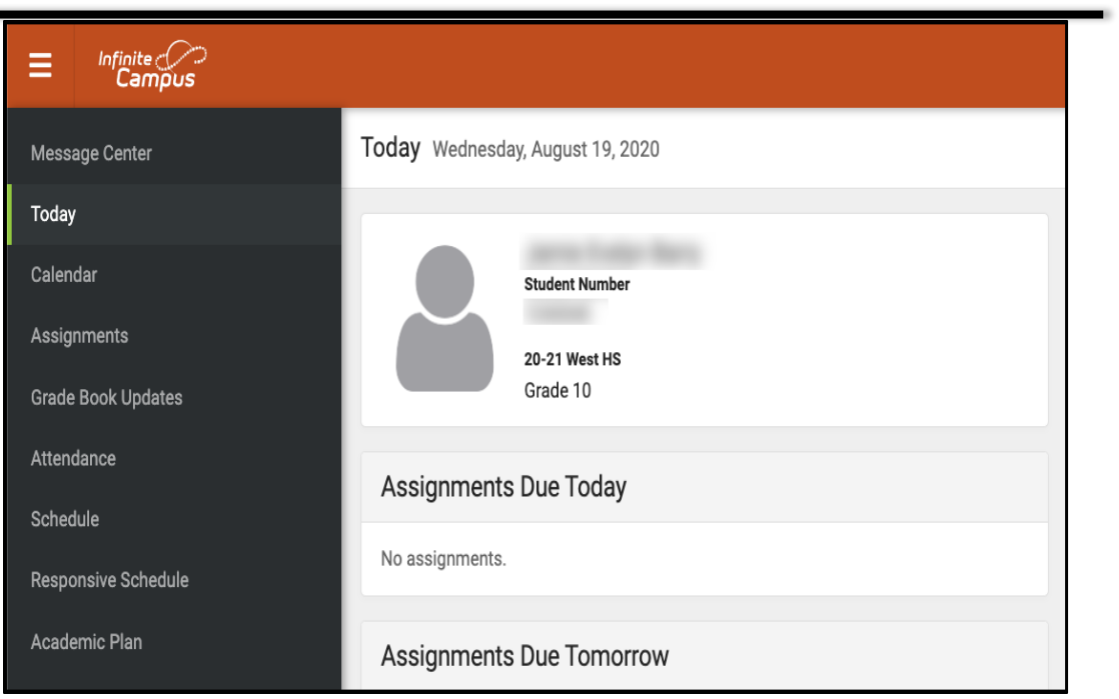

**Columbus City Schools | Department of Accountability & Other Support Services | Office of Information Management**